## **How to find & remove blank rows in Import CSV file**

1. Open CSV file in notepad

If blank rows exist in the file, you will see a collection of commas displayed which represent the blank column data.

Student import test file - Notepad

```
File Edit Format View Help
CampusNumber, CampusName, StudentId, StudentName, Gradelevel, EmailAddress, EmailType, PhoneNumber, PhoneType
123456789, Learning Academy, 1, , 1, Insert@test.com, Home/Personal,,
123456789, Learning Academy, 2, , 1, Update@test.com, , ,
123456789, Learning Academy, 3, , 1, Update@test.com, Home/Personal,,
123456789, Learning Academy, 4, , 1, Update@test.com, , ,
123456789, Learning Academy, 5, , 1, Insert@test.com, Home/Personal,
123456789, Learning Academy, 6, , 1, Update@test.com, , ,
123456789, Learning Academy, 7, , 1, Update@test.com, Home/Personal,,
123456789, Learning Academy, 8, , 2, Insert@test.com, ,,
123456789, Learning Academy, 9,, 2, Update@test.com, Home/Personal,,
123456789, Learning Academy, 10, , 2, Update@test.com, ,,
123456789, Learning Academy, 11, , 2, Insert@test.com, , ,
                                                                T.
,,,,,,,,,
,,,,,,,,,
,,,,,,,,,
,,,,,,,,,
,,,,,,,,,
,,,,,,,,,
```
2. Select the rows with all commas. Right click and click Delete

```
Student import test file - Notepad
```

```
File Edit Format View Help
```

```
CampusNumber, CampusName, StudentId, StudentName, Gradelevel, EmailAddress, EmailType, PhoneNumber, PhoneType
123456789, Learning Academy, 1, , 1, Insert@test.com, Home/Personal,,
123456789, Learning Academy, 2, , 1, Update@test.com, , ,
123456789, Learning Academy, 3, , 1, Update@test.com, Home/Personal,,
123456789, Learning Academy, 4, , 1, Update@test.com, , ,
123456789, Learning Academy, 5, , 1, Insert@test.com, Home/Personal,
123456789, Learning Academy, 6, , 1, Update@test.com, ,,
123456789, Learning Academy, 7, , 1, Update@test.com, Home/Personal,,
123456789, Learning Academy, 8, , 2, Insert@test.com, ,,
123456789, Learning Academy, 9,, 2, Update@test.com, Home/Personal,,
123456789, Learning Academy, 10, , 2, Update@test.com, , ,
123456789, Learning Academy, 11, , 2, Insert@test.com, , ,
, , , , , , , , ,
 . . . . . . . . .
, , , , , , , , , ,
 , , , , , , , , ,
, , , , , , , ,
             Undo
             Cut
             Copy
             Paste
             Delete
             Select All
```
3. Reposition cursor to  $1^{st}$  row,  $1^{st}$  column, click File and save.

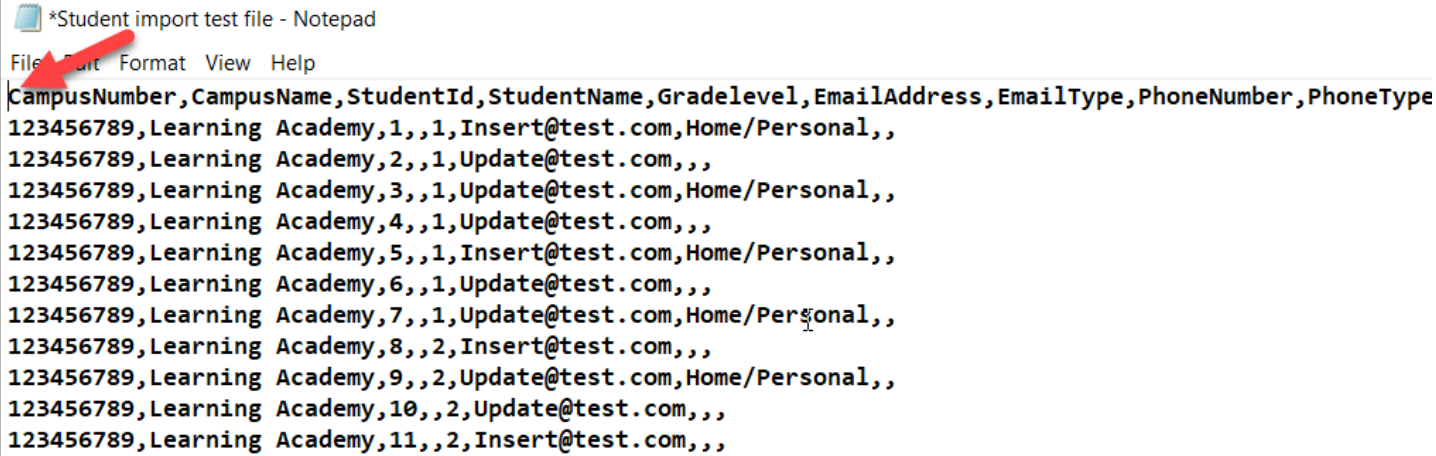